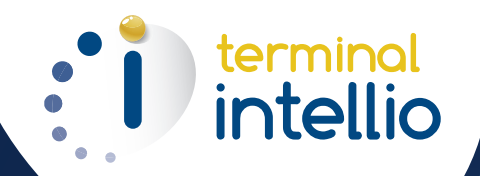

### TÉLÉTRANSMISSION POUR LES PRESCRIPTEURS

Guide de prise en main rapide

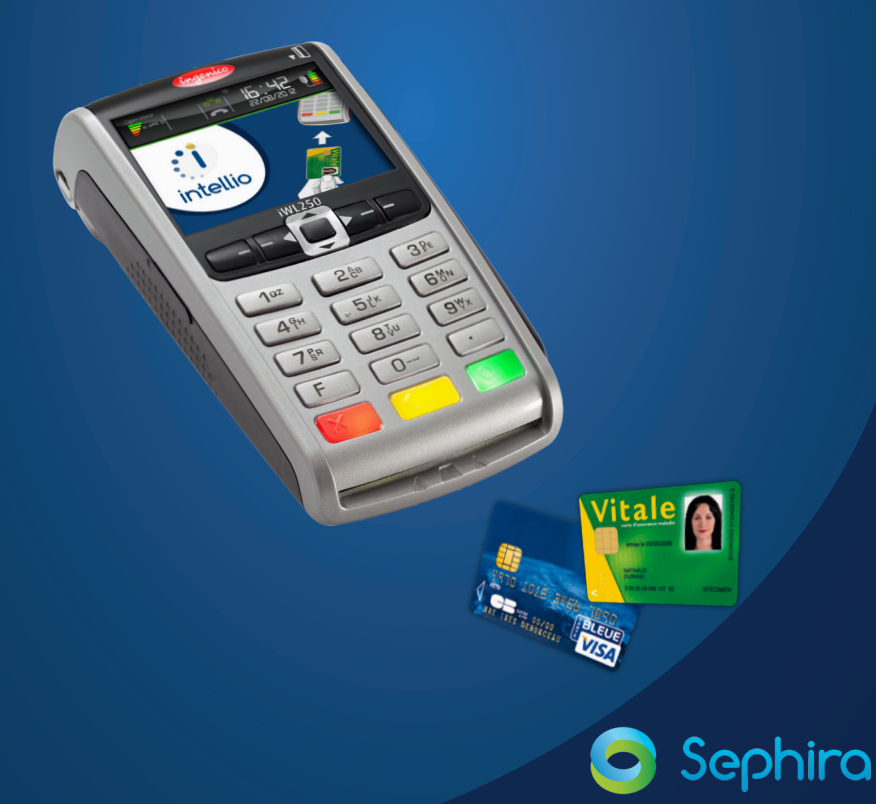

# **Example 10** Prise en main rapide

# Sommaire

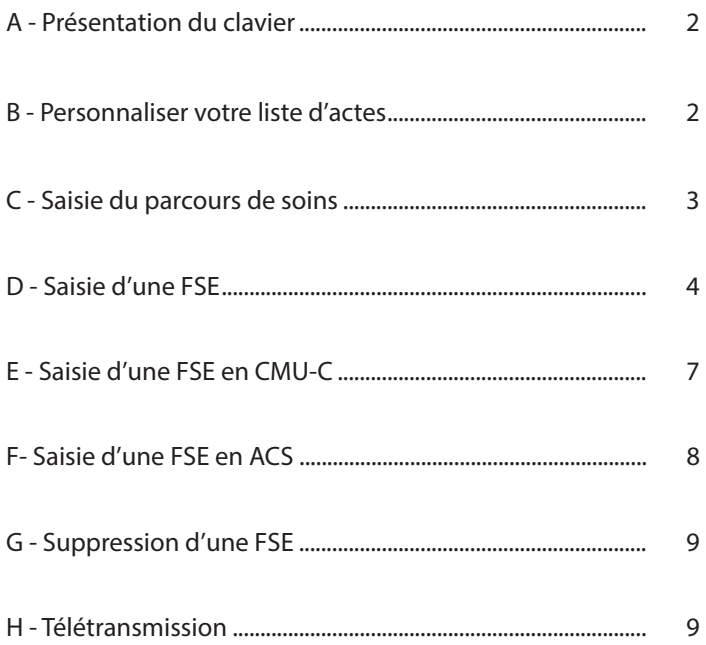

Pour la mise en route d'INTELLIO, reportez vous à la fiche d'installation spécifique. Si le terminal est éteint, appuyez sur la touche VALIDATION (touche verte) pour l'allumer. Et pour l'éteindre, appuyez sur les touches CORRECTION et POINT en même temps. Avant votre 1ère utilisation, nous vous conseillons de paramétrer le terminal INTELLIO selon la pratique de votre activité.

Pour réaliser un paiement par carte Bancaire (sans saisie de FSE), il suffit simplement d'appuyer sur la touche VALIDATION puis de saisir le montant de la transaction.

Pour tout complément d'information, nous vous invitons à consulter le mode d'emploi disponible et téléchargeable sur www.intellio.fr.

# A - Présentation du clavier

Les touches F 1 à F4 représentent les touches de dialogue interactives entre l'écran et l'opérateur.

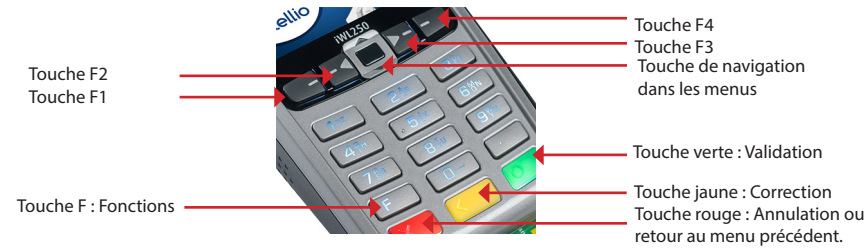

Pour accéder au menu de paramétrage d'INTELLIO, à l'affichage du logo «Intellio», appuyez sur la touche de fonction F puis à l'aide de la touche de navigation, sélectionnez INTELLIO puis appuyez ensuite sur la touche VALIDATION (touche verte).

## B - Personnaliser votre liste d'actes

Ce menu vous permet de personnaliser votre liste d'actes, proposés lors de la facturation. Ce paramétrage est réalisé acte par acte.

Descendez sur le menu GESTION ACTES puis appuyez 2 fois sur la touche VALIDATION. L'écran de la liste des actes s'affiche.

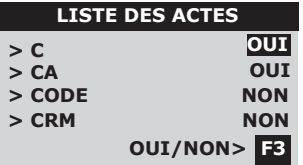

À l'aide de la touche F3, sélectionnez OUI pour afficher l'acte lors de la saisie de la facture.

Puis, à l'aide de la touche de navigation, faites de même pour l'ensemble des actes proposés.

Pour finir, appuyez sur la touche VALIDATION. Puis appuyez 2 fois sur la touche ANNULATION pour quitter le menu LISTE DES ACTES. Faites de même pour la liste des ACTES PERSOS.

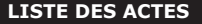

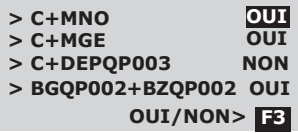

Descendez sur le menu LISTE ACTES PERSOS puis appuyez sur la touche VALIDATION. À l'aide de la touche F3, sélectionnez OUI pour afficher l'acte lors de la saisie de la feuille de soins. Puis, à l'aide de la touche de navigation, faites de même pour l'ensemble des actes proposés.

NOTE : Pour définir votre liste d'actes CCAM ou actes personnalisés, constituée d'association de codes actes NGAP et/ou CCAM, contactez notre assistance technique (n° : 0 826 020 036 - 0,15 € TTC/min) ou adressez un fax (n° : 02 43 78 49 94) ou un email (sav@groupe-sephira.fr).

### C - Saisie du parcours de soins

Si vous êtes concerné par le parcours de soins, vous devez préciser le contexte à chaque saisie de FSE.

INTELLIO vous propose de définir une situation par défaut. Elle sera ensuite directement proposée lors de la saisie de la feuille de soins. À partir du menu de paramétrage (touche F puis menu INTELLIO), sélectionnez SAISIE FACTURE puis appuyez sur la touche VALIDATION. Sélectionnez ensuite PARCOURS DE SOINS puis appuyez sur la touche VALIDATION.

**PARCOURS DE SOINS**

- **> MT. DU PATIENT**
- **> ORIENTE PAR MT.**
- **> MEDECIN TR.REMPLA**
- **> URGENCE**
- **> NOUVEAU MEDECIN TR**

Sélectionnez ensuite le parcours de soins qu'Intellio proposera par défaut à chaque saisie de FSE.

Appuyez ensuite sur la touche VALIDATION. Puis appuyez 2 fois sur la touche ANNULATION pour quitter le menu de paramétrage.

Lors de la saisie de la FSE, dans le cas d'un contexte MEDECIN ORIENTE, vous devez préciser le NOM et PRENOM du médecin ayant orienté le patient.

INTELLIO vous propose de mémoriser une liste de vos médecins prescripteurs. Depuis le menu SAISIE FACTURE, Sélectionnez MED. ORIENTEURS puis appuyez sur la touche VALIDATION. Appuyez ensuite sur la touche F2 pour ajouter un nouveau médecin à votre liste.

#### **ORIENTEURS**

**DUPONT Pierre MARTIN Charles ROUSSEL David AUTRE DEMO Paul F3** A l'aide du principe de saisie en mode SMS, saisissez le NOM du médecin orienteur puis appuyez sur la touche VALIDATION. Saisissez ensuite le prénom puis appuyez de nouveau sur la touche VALIDATION.

## D - Saisie d'une FSE (exemple : consultation nourrisson)

Lorsque le logo «Intellio» s'affiche, insérez la carte Vitale du patient (puce vers le haut). Après quelques secondes, INTELLIO affiche les informations de la carte Vitale.

#### 1 - Sélection du patient

### **BENEFICIAIRES**

**> DESMAUX Nathalie 15 > DESMAUX Paul 01/01/**

### **F1 Infos Benef**

À l'aide de la touche de navigation, sélectionnez le bénéficiaire. Appuyez ensuite sur la touche VALIDATION.

Note : La touche F1 vous permet de visualiser le détail des informations du bénéficiaire contenues dans la carte Vitale puis de les imprimer grâce à la touche F4.

En l'absence d'information dans la carte Vitale, et pour tout patient concerné par le parcours de soins, vous devez préciser si le bénéficiaire a bien déclaré son médecin traitant.

**DECLARATION MT >OUI >NON >NE SAIT PAS**

Dans l'affirmation, sélectionnez OUI à l'aide de la touche de navigation puis appuyez ensuite sur la touche de VALIDATION.

Pour toute réponse NON ou NE SAIT PAS, votre FSE sera prise en compte avec un contexte hors parcours de soins.

### 2 - Choix du contexte de facturation

### **NATURE ASSURANCE**

- **> MALADIE**
- **> MATERNITE**
- **> ACCIDENT TRAVAIL**
- **> SOINS MED. GRATUIT**
- **> ACCIDENT VP**

3 - Choix du parcours de soins

#### **PARCOURS DE SOINS**

- **> MT. DU PATIENTW**
- **> MEDECIN ORIENTE > MEDECIN TR. REMPLA**
- **> URGENCE**
- **< NOUVEAU MEDECIN TR**

À l'aide de la touche de navigation, sélectionnez la nature d'assurance puis appuyez sur la touche VALIDATION.

Note : ACCIDENT VP signifie un accident de la Vie Privée, causé par un tiers.

À l'aide de la touche de navigation, sélectionnez le parcours de soins puis appuyez sur la touche VALIDATION.

Note : A la validation, un écran provisoire (3 secondes) affichera les droits bénéficiaires, il sera aussitôt suivi de l'écran TP/Type Flux.

# *intellio* — Prise en main rapide

#### 4 - Choix de la pratique de Tiers Payant et du type de flux

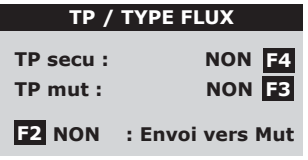

Pour pratiquer le Tiers Payant (TP) :

∙ sur la part obligatoire, appuyez sur la touche F4.

. sur la part complémentaire, appuyez sur la touche F3. Pour envoyer une facture directement à l'organisme complémentaire, sélectionnez OUI à l'aide de la touche F2.

Puis appuyez sur la touche VALIDATION.

#### NOTE :

- Si une Affection de Longue Durée (ALD) est enregistrée dans la carte Vitale, INTELLIO vous demande alors si les soins sont en rapport avec l'ALD. Sélectionnez OUI à l'aide de la touche F3 ou de la touche de navigation. - Dans le cas d'un patient en CMU, nous vous invitons à vous référer à la rubrique E - Saisie d'une FSE en CMU-C (page 7).

Une fois le contexte de facturation saisi, INTELLIO vous propose ensuite la saisie du code acte.

#### 5 - Sélection de l'acte

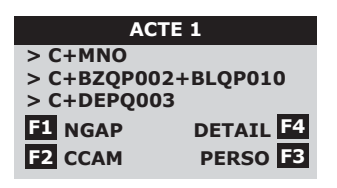

À l'aide de la touche de navigation, sélectionnez l'acte dans la liste de vos derniers actes utilisés.

#### INFORMATION :

À partir de la deuxième facture, la liste des derniers actes saisis (NGAP-CCAM-PERSO et 20 au maximum) sera systématiquement proposée.

Vous pouvez aussi accéder à l'ensemble des actes.

Nomenclature NGAP À l'aide de la touche F1, sélectionnez la nomenclature NGAP.

Nomenclature CCAM À l'aide de la touche F2, sélectionnez la CCAM.

Liste PERSO

l'aide de la touche F3, nomenclature sélectionnez la liste de vos actes PERSO.

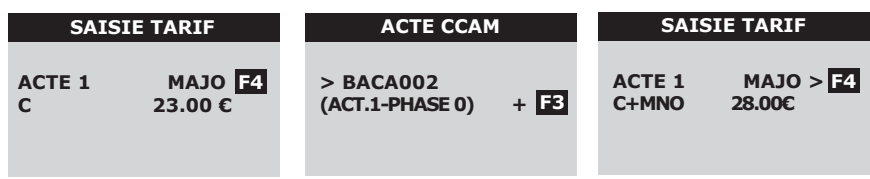

À l'aide de la touche de navigation, sélectionnez l'acte puis appuyez sur la touche VALIDATION. Vous pouvez modifier le montant de l'acte, à l'aide des touches numériques.

A la première saisie d'un acte CCAM, sélectionnez le code topographie de l'acte et éventuellement la sous-topographie et l'action puis appuyez sur la touche VALIDATION.

Sélectionnez ensuite l'acte CCAM dans la liste puis appuyez sur la touche VALIDATION.

La touche F3 permet d'afficher le détail de l'acte CCAM sélectionné.

À l'aide de la touche de navigation, sélectionnez l'acte perso.

Vous pouvez modifier le montant (touches numériques) et ajouter une majoration (touche F4). Appuyez ensuite sur la touche VALIDATION.

NOTE :

la touche F1 permet d'afficher le détail de l'acte perso sélectionné.

#### INFORMATION :

La mise à jour des tarifs des actes NGAP ou CCAM s'effectue toujours lors d'une transmission de FSE.

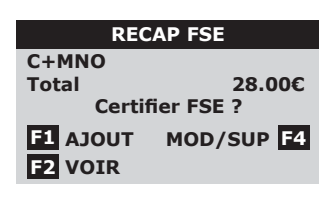

L'écran récapitulatif de la FSE vous propose :

Touche F1 : d'ajouter un acte à la FSE.

Touche F2 : de vérifier l'ensemble des actes contenus dans la FSE.

Touche F4 : de modifier (montant ou code acte) ou supprimer un code acte.

Appuyez ensuite sur la touche VALIDATION pour certifier la FSE (signature électronique).

#### NOTE :

INTELLIO vous demandera le mode de règlement du patient (sauf si vous avez pratiqué le tiers payant à 100%). Quatre modes de paiement sont proposés : espèces, chèque, carte bancaire, autre. Pour utiliser la carte Bancaire, vous devez souscrire à un contrat d'affiliation au paiement par carte bancaire auprès de votre banque.

### 6 - Signature de la FSE

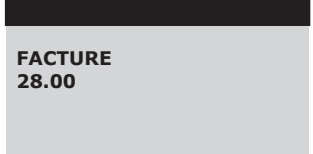

Avoir avoir validé le montant total de la FSE, le message "CHIFFREMENT" s'affiche pendant quelques secondes, suivi de l'écran ci-contre.

INTELLIO imprime un ticket, destiné au patient, avec les informations principales de la feuille de soins. Un second ticket peut être imprimé pour votre propre suivi.

# E - Saisie d'une FSE en CMU-C

Après avoir choisi le bénéficiaire, INTELLIO vous informe sur les droits du patient contenus sur la carte Vitale et affiche le message à l'écran. Si votre patient bénéficie de la Couverture Maladie Universelle, vous devez pratiquer l'avance de frais. Cette information doit être précisée dans le contexte de facturation.

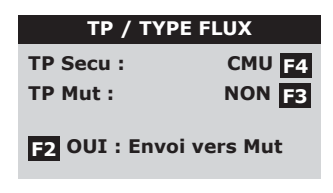

Si le patient bénéficie de la CMU sur sa carte Vitale, alors cet écran vous le précise automatiquement.

Si la carte Vitale ne reflète pas les droits CMU du patient, vous pouvez forcer la CMU en appuyant sur la touche F4 et automatiquement INTELLIO modifiera Envoi vers Mut à OUI.

Appuyez ensuite sur la touche VALIDATION.

# F - Saisie d'une FSE en ACS

Si votre patient bénéficie du Tiers-payant Intégral ACS (Aide au paiement d'une Complémentaire de Santé), vous devez pratiquer l'avance de frais sur les parts sécu et mutuelle.

Dans ce cas, vous disposez de 2 méthodes pour saisir votre feuille de soins :

- Le mode TP coordonné avec un remboursement des parts Sécu et mutuelle par l'assurance maladie obligatoire.
- Le mode SESAM Vitale classique avec la saisie de l'attestation tiers-payant éditée par l'assurance maladie complémentaire de votre patient.

Après la sélection d'un bénéficiaire disposant d'un contrat ACS et selon le paramétrage de votre terminal, INTELLIO affiche les écrans suivants :

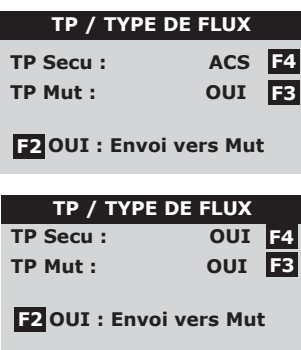

A l'identique de la CMU, ACS s'affiche automatiquement en touche F4.

Appuyez sur la touche VALIDATION pour utiliser le mode coordonné.

Si vous avez souscrit au service Intellio AMC , alors sélectionnez OUI avec la touche F4, OUI avec la touche F3 pour pratiquer le tiers-payant intégral.

Renseignez ensuite la complémentaire sélectionnée par le patient, à l'aide de son attestation tiers-payant, éditée par la complémentaire.

Information : le service Intellio AMC est une option aux services INTELLIO pour simplifier la pratique du tiers payant avec les organismes complémentaires. Pour toute information complémentaire, notre service clientèle est à votre disposition au 02 43 78 07 08.

Sur présentation d'une attestation de Tiers-payant, appelé également "Tiers-payant social", le patient bénéficie uniquement d'un tiers payant sur la part assurance maladie obligatoire. La part complémentaire reste à la charge du patient.

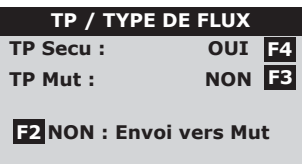

A la lecture de la carte Vitale, INTELLIO affiche par défaut et uniquement un TP Secu à OUI.

Appuyez sur la touche de VALIDATION puis poursuivez la saisie de la FSE.

# G - Suppression d'une FSE

#### **PARAMETRAGE**

**> GESTION COMPTES >>GESTION ACTES >>SAISIE FACTURE >>MUTUELLES >SUPPR. FACTURE**

### **SUPPRESSION**

**>023235001 DEMO Nathalie**

A partir du menu de paramétrage (touche F puis menu Intellio), sélectionnez SUPPR. FACTURE puis appuyez sur la touche de VALIDATION.

Appuyez sur la touche VALIDATION pour supprimer la facture.

#### **SUPPRESSION**

**ETES VOUS SUR DE VOULOIR SUPPRIMER CETTE FACTURE ? NON OUI**

A l'aide de la touche F3 ou de la touche de navigation, sélectionnez OUI pour supprimer la facture.

## H - Télétransmission (en fin de journée)

En fin de journée, vos FSE doivent être envoyées à notre centre de gestion qui se chargera de les transmettre vers les caisses d'Assurance Maladie. 2 solutions s'offrent à vous :

- ∙ Une télétransmission en automatique pendant la nuit. Les plages horaires sont indiquées sur votre contrat.
- ∙ Une télétransmission manuelle.

#### IMPORTANT:

Il est esssentiel que le terminal INTELLIO™ soit posé sur son socle pour effectuer la transmission des factures (sauf pour un terminal GPRS).

### Télétransmission automatique (recommandé par SEPHIRA) :

Dans le but de déclencher la télétransmission en mode automatique, vous devez procéder au regroupement des FSE par lot via la fonction CREATION LOTS.

À partir du menu de paramétrage (touche F puis menu INTELLIO), sélectionnez GESTION LOTS puis appuyez sur la touche de VALIDATION.

# *intellio* — Prise en main rapide

#### **GESTION LOTS**

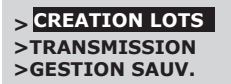

Appuyez sur la touche VALIDATION pour sélectionnez CREATION LOTS.

Entrez votre code secret à 4 chiffres, puis appuyez sur la touche VALIDATION.

NOTE :

Votre code secret vous est fourni avec votre carte CPS par le GIP CPS.

Une fois l'action effectuée, le terminal se redémarre et un ticket sort en indiquant : «INTELLIO VA REDEMARRER»

#### Télétransmission manuelle :

INTELLIO vous permet aussi de déclencher manuellement la télétransmission de vos FSE.

**GESTION LOTS**

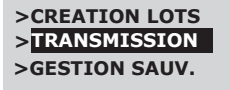

Une fois le terminal redémarré, à l'aide de la touche de NAVIGATION, sélectionnez TRANSMISSION. Appuyez sur la touche VALIDATION.

NOTE :

INTELLIO effectuera automatiquement la création des lots puis procèdera à l'envoi des FSE au centre de gestion SEPHIRA.

En fin de transmission, le terminal imprime un ticket qui retrace le déroulement des opérations. Ce rapport indique lot par lot, l'ensemble des factures transmises et les montants correspondants.

#### ATTENTION :

Il est conseillé de vérifier avant chaque transmission s'il reste suffisamment de papier pour l'impression du ticket.

Pour toute information complémentaire, nous vous invitons à consulter le mode d'emploi disponible et téléchargeable sur www.intellio.fr.

# **Example 18** Prise en main rapide

## NOTES:

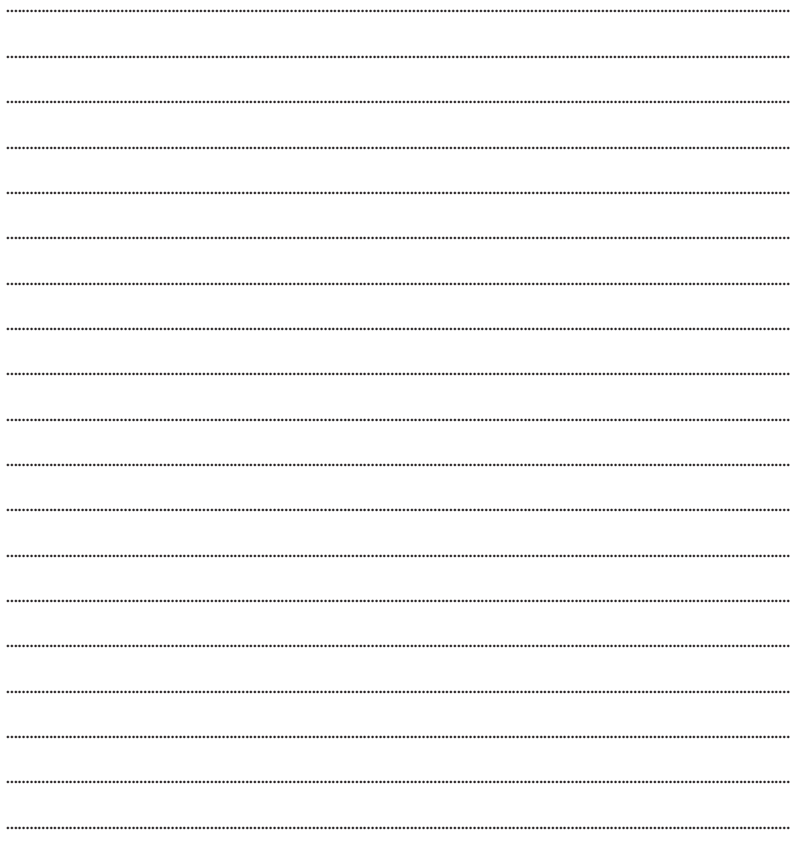

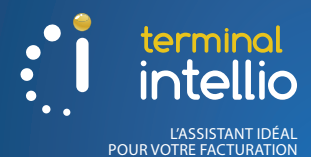

Sephira

www.sephira.fr

Assistance Technique Téléphonique

0 826 020 036  $0,18 \in TTC/min$ .

Cadre réservé au partenaire